## **How to Capture Still Images**

 Open your document camera's software by double-clicking on the HoverCam Flex icon on your desktop [or via Start button > All Programs > HoverCam Flex (folder) > HoverCam Flex ].

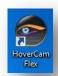

2. On the **HoverCam Flex Start Screen**, click the **Scan** button.

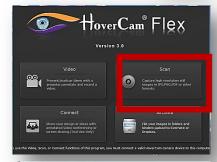

3. Using options under the **Actions** and **Effects** tabs in the left pane, **make** desired **adjustments** to the image.

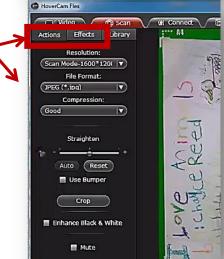

4. Click the **Take a Picture button** on the bottom toolbar.

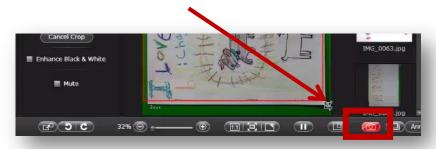

## How to export your image from the HoverCam Flex program:

 To export the image from the HoverCam Flex program, click on the image thumbnail in the right pane of the Scan window (most recent images appear at top). Drag the image across the HoverCam Flex window border and drop it on your desktop or a precreated folder.

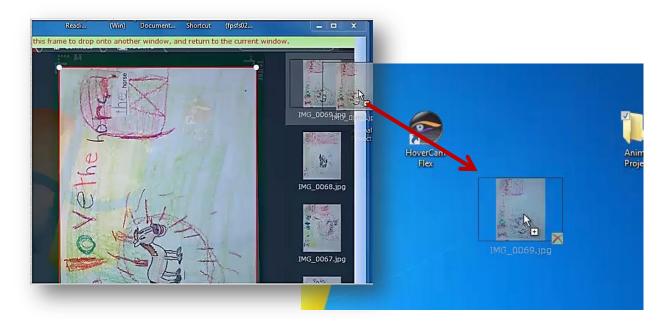

**Optionally**, you can **drag** your image **directly into** a **program** you have open (ex. MS Word or PowerPoint)

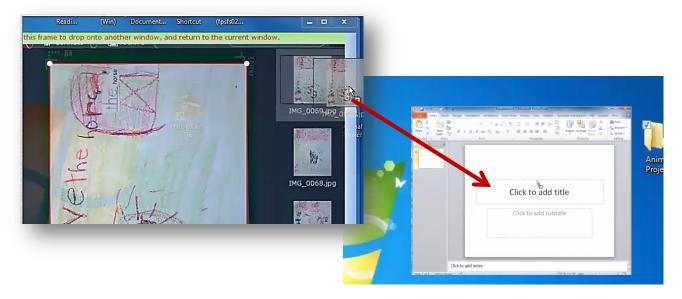